# **XY graph window (HI)**

An example of XY graph window is shown in the following figure. Displaying each parts of the window depends on the user options and the size of the window.

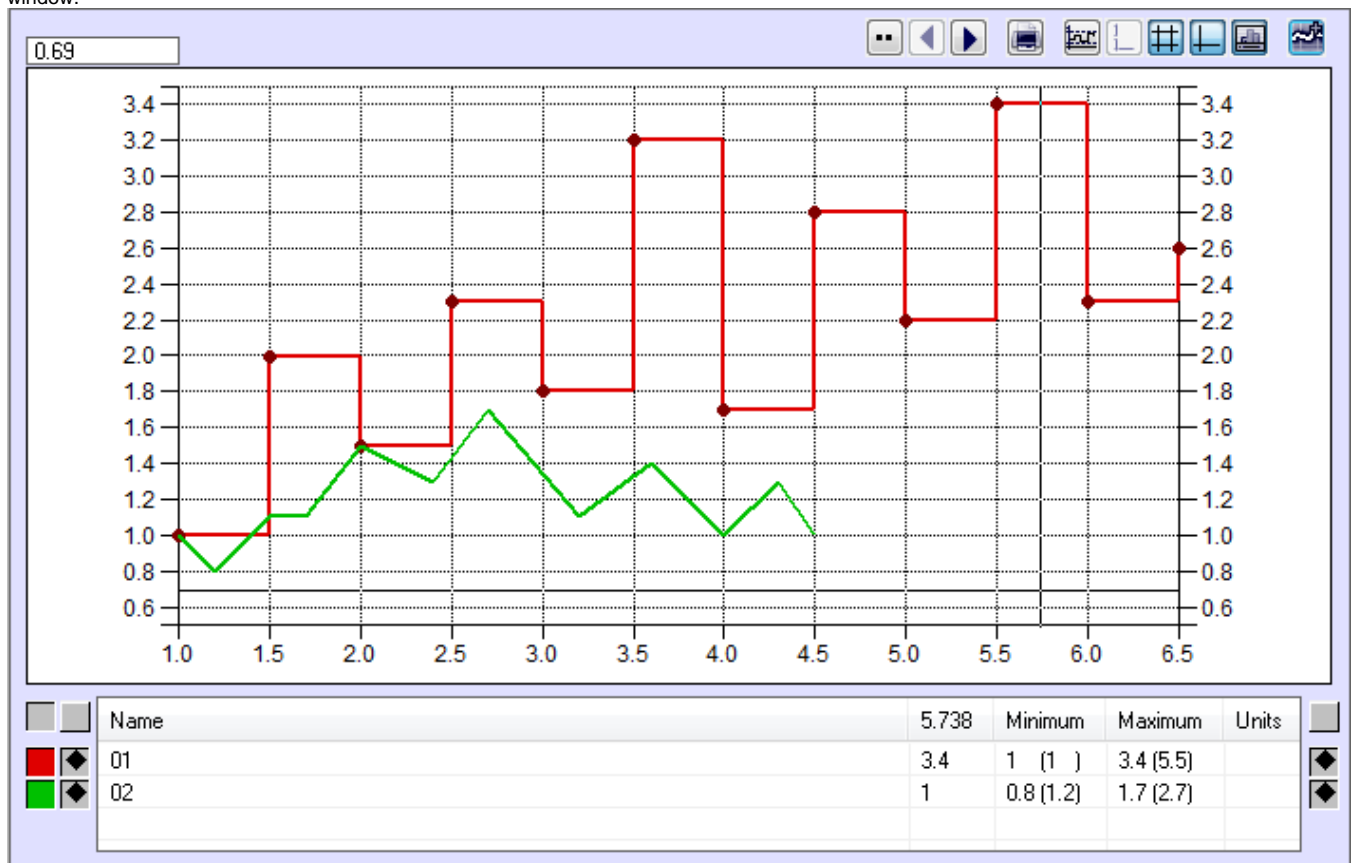

#### Descriptive table of XY graph contains the following columns:

Name

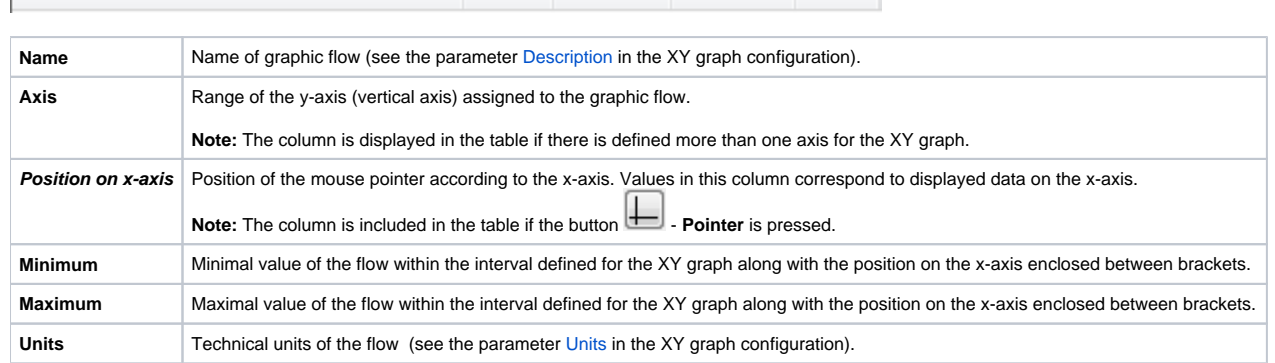

2.899 Minimum Maximum Units

Color of the pair of the buttons (**2** a **3**) next to each table line corresponds to the graphic flow. These buttons perform the following functions. The left button (**2**) allows to show / hide the particular graphic flow. Right button (**3**) enables displaying the axis assigned to corresponding flow (vertical axis – yaxis). Buttons (**1**) near the table header are used to hide displaying the y-axis. The left button disables displaying the left axis and the right button hides displaying the right axis.

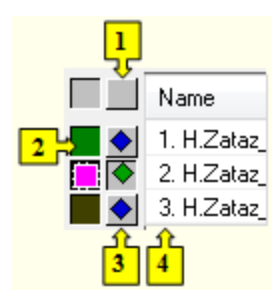

Right-clicking a flow displayed in the table opens the following popup menu:

Display table ... Change axis range ... Highlight the line

## **Display table ...**

[Shows values from XY graph in table](https://doc.ipesoft.com/pages/viewpage.action?pageId=3444140).

#### **Change axis range ...**

Allows to change the range of the y-axis assigned to given graphic flow. Clicking the item open the following dialog box to edit the axis range.

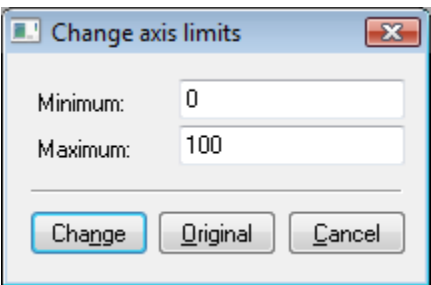

## **Highlight the line**

The parameter allows to draw the line of double width.

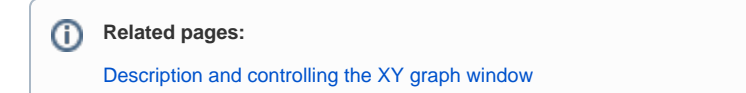